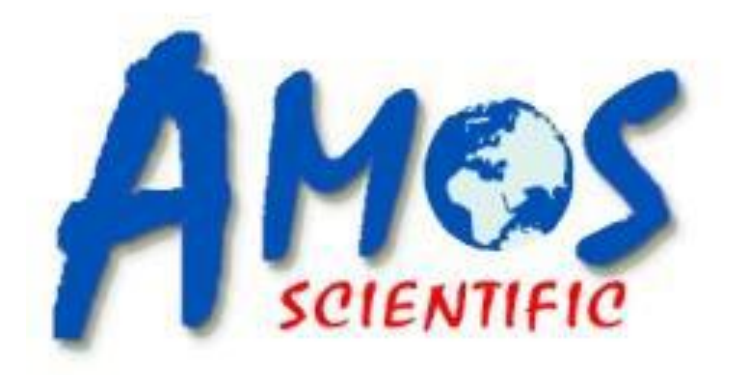

# **AIHS 620**

## **Immunohistochemistry Stainer**

## **Installation**

**AMOS SCIENTIFIC PTY.LTD. ABN37 159 778 140**

**www.amos-scientific.com**

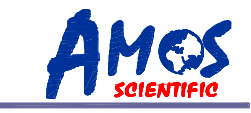

#### **AIHS620 Immunohistochemistry Stainer**

#### **Installation**

- 1、AIHS620 equipments installation
	- (1)、 Open the case and take out the equipment to placed on one level table.
	- (2)、 Cut off the tape for mechanism system, and move the mechanism system easily (See figure
	- a)

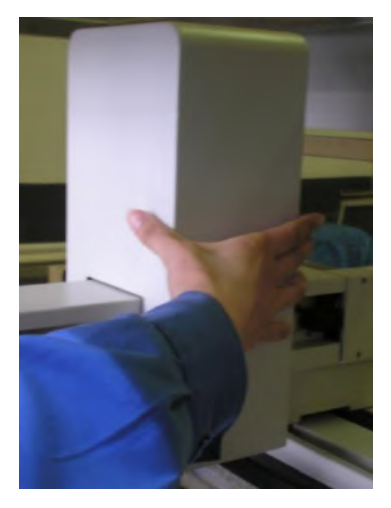

(3)、 Cut off the tape for the left/right pillar and take away the pillars, try to pull the beam. (See figure b)

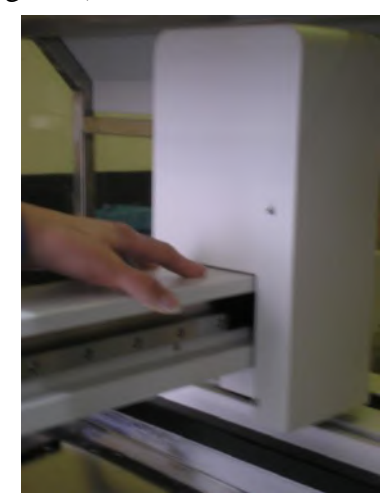

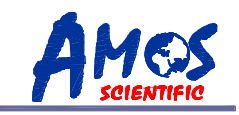

- 2、 Adjust the balance level of Slide shelf
	- (1)、Take out four pieces slide shelf and slant insert them into the beam, put into some slides into the slide shelf (see figure c). Note: Must use the standard slides, don't use width or thickness slides.

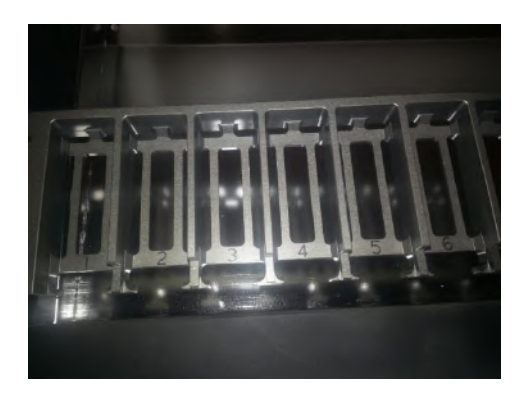

2)、Load the slide shelf on the beam that the two holes of shelf rings the pin of beam. (See figure d)

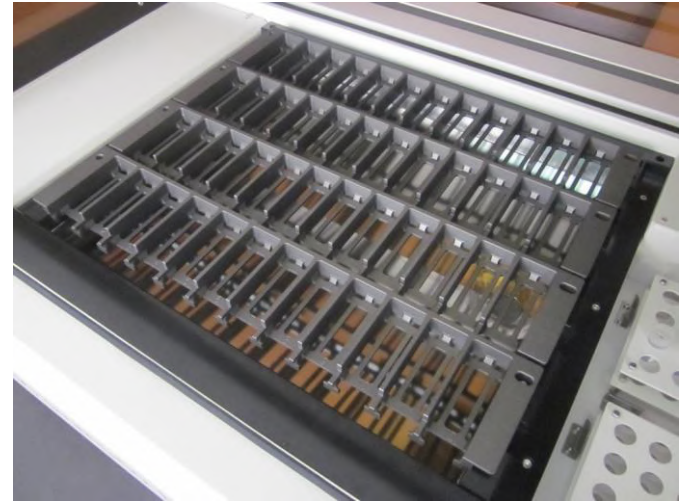

 (3)、 Put some water on every slides and observe whether its stay in the slides over two-thirds, the slides position is slightly slope forward , if not, please adjust the six feet of equipment.

4, distilled water barrel, PBS barrel and waste water barrel installation(See figure e)

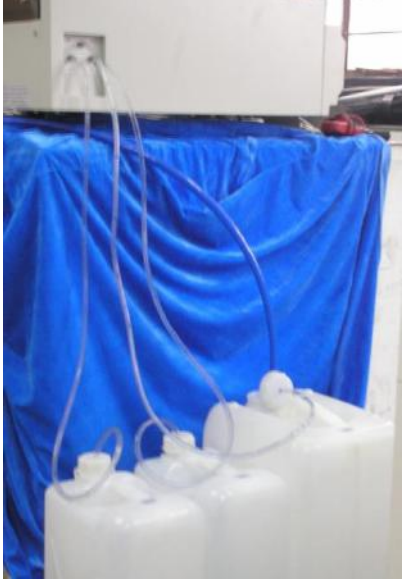

5、Computer installation (See figure f)

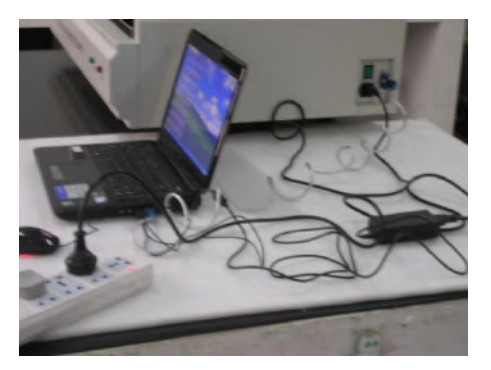

6、 Printer installation( see figure g)

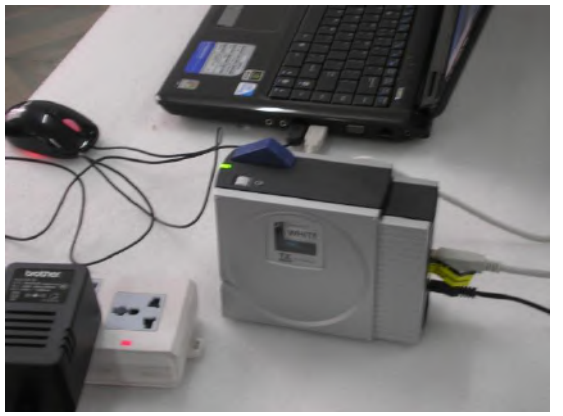

Please refer the printer user manual for using.

7、 Freeze reagent tube prepare

 Attached 500pcs freeze reagent tube with equipment. Please stick the label of reagent on the tube outer wall and write the reagent name on the tube lids.

8. Load the Reagent shelf (See figure h)

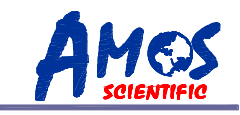

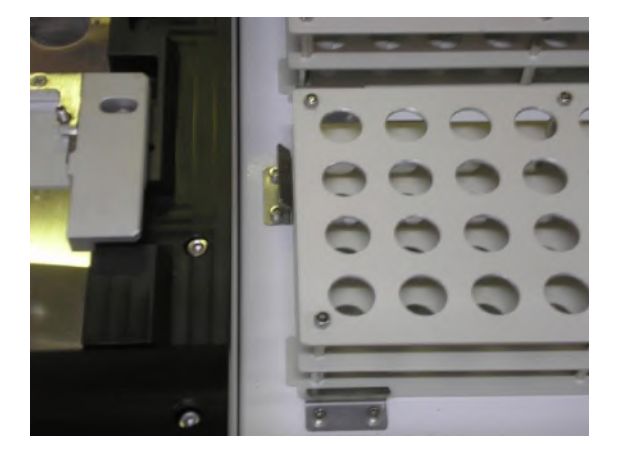

 Pay attention the direction of reagent shelf load, and make sure to place the shelf balance touch with the bottom .

9、USB-RS232 serial port communication cable installation and communication port number examination

a、Finished the cable driver installation and plug in the USB port.

b、communication port number examination

Click "My computer" icon on desktop and press the mouse's right key to examine its "Properties", choose the "Hardware" to click "device manager" , and then click "Ports(COM&LPT" to examine the status in communication port( For example: COM 5). Then open the immunostainer program to find "Maintenance" menu , please select comport as above examined Communication port( For example: COM 5).

c、When use table computer, please use RS232-RS232, don't need install the driver.

Published by:

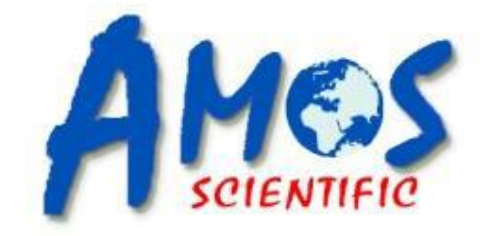

### **AMOS SCIENTIFIC PTY.LTD**

1 PRESTIGE DR CLAYTON SOUTH VIC 3169 MELBOURNE, AUSTRALIA Tel: +61-4-10190188 Fax: +61-3-98081503 ABN 37 159 778 140 **www.amos-scientific.com**